## <**APN** パートナーアカウントログインユーザー登録方法>

## 1) AWSトレーニングサイトへアクセス URL:<http://aws.amazon.com/jp/training/>

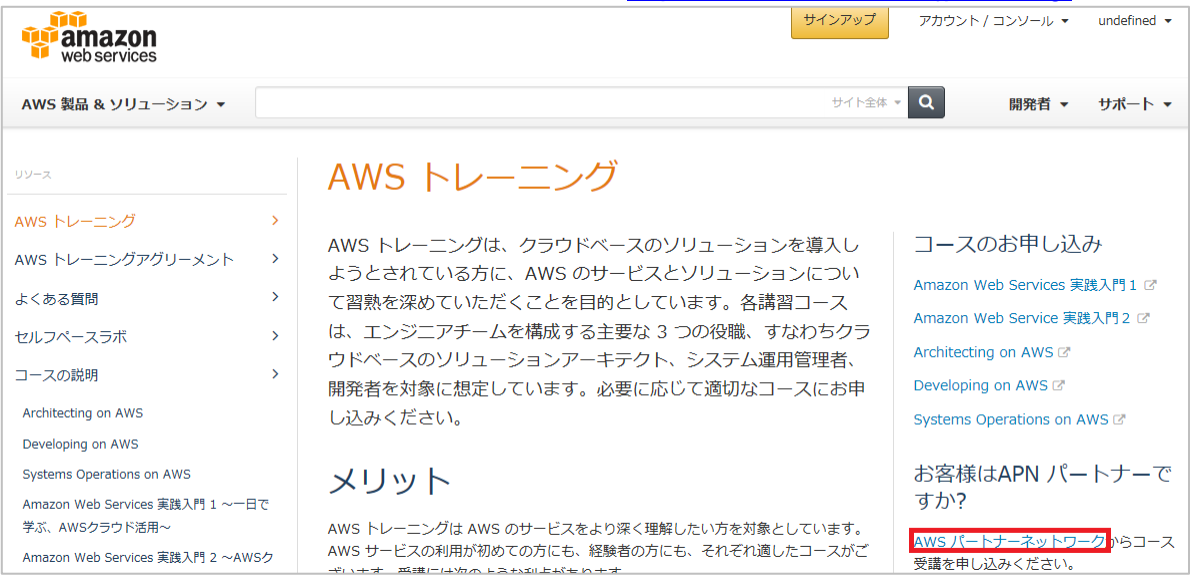

## 2) 「APN ポータルのログインを作成」をクリックします。

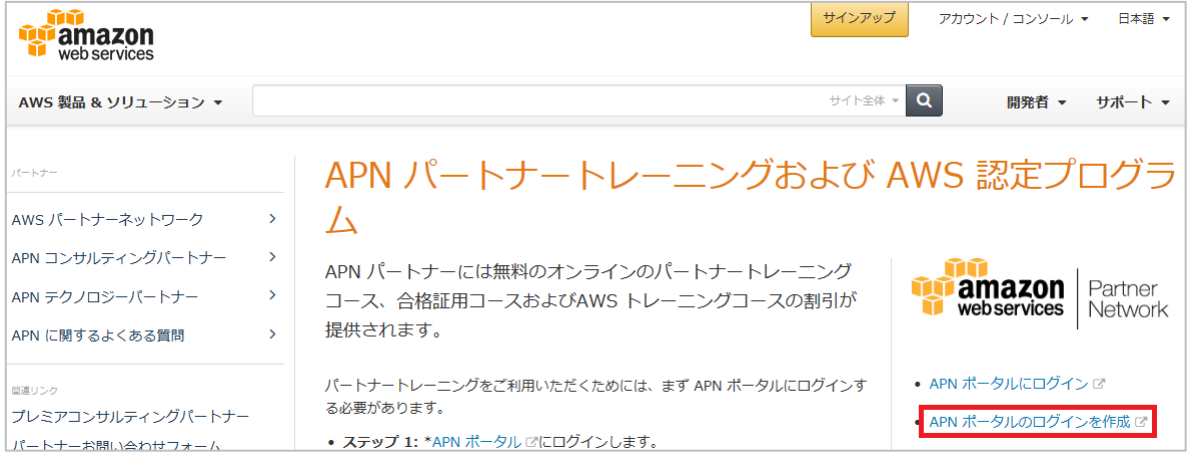

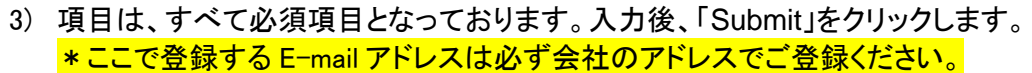

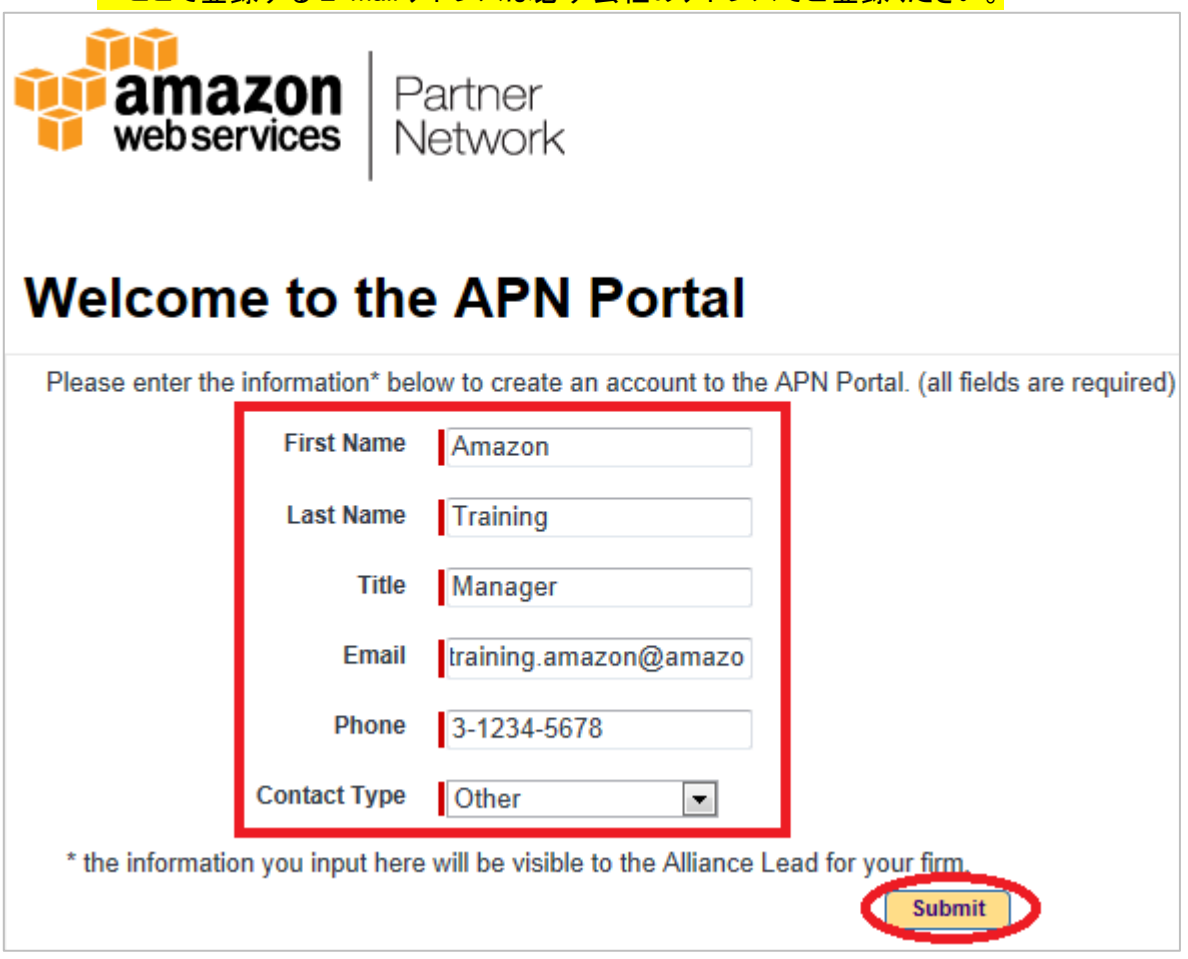

4) Success メッセージが表示されますと、登録の E-mail アドレスにメールが送信されます。 \*少しお時間がかかる場合がございます。

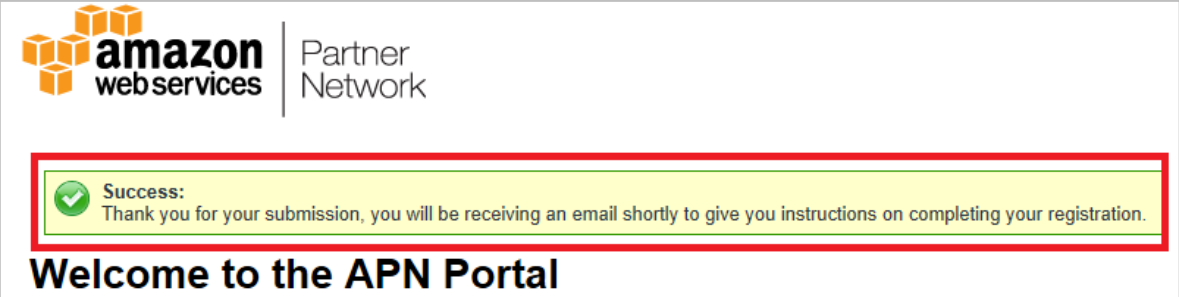

5) メール内のリンクをクリックします。 \*HTML 形式で送信されますので、テキスト形式で受信された場合は、文中の URL では なく添付ファイルの URL からアクセスください。

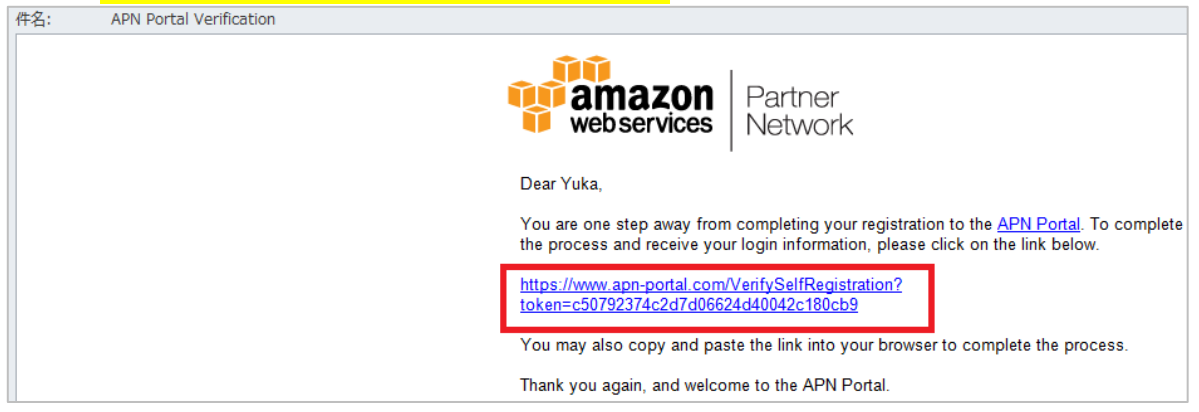

6) パスワードを設定してください。 (パスワードを入力して「Set Password」をクリックします。)

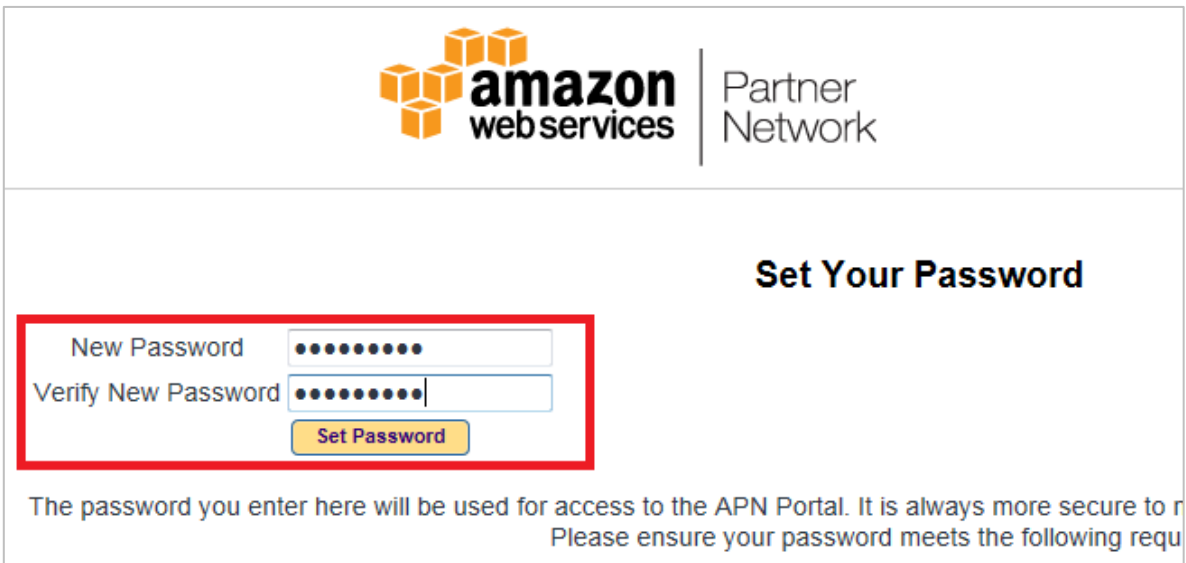

7) 「Training」タブを選択します。

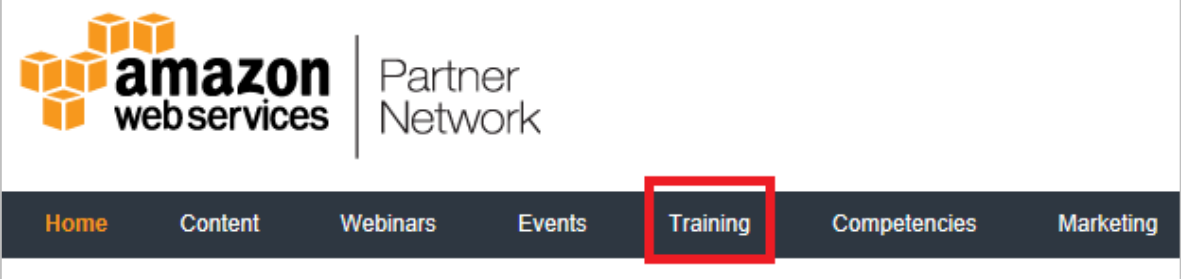

8) 「AWS Training Portal」をクリックします。 \*画面が異なる場合には、こちらの URL へアクセスください。 <https://www.apn-portal.com/apex/LmsSsoRedirect>

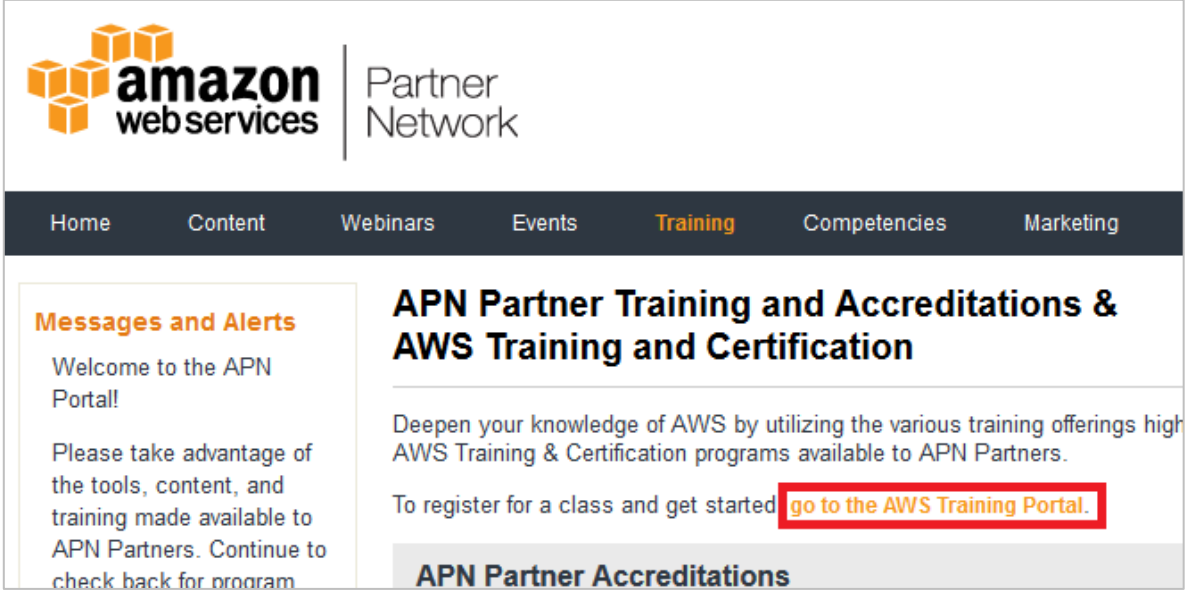

9) Training and Certification 画面の右上にある My Account をクリックします。

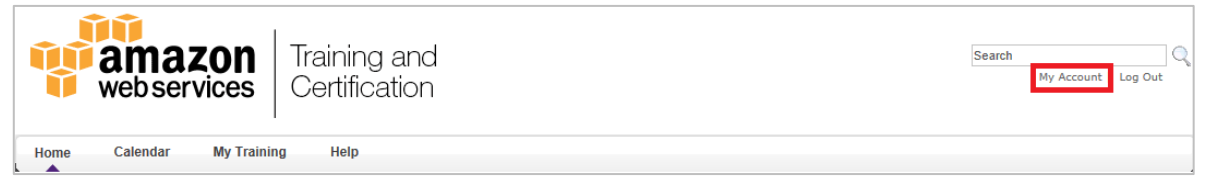

10) 「Time Zone」と「Display Language」を必ず以下のとおりに変更してください。

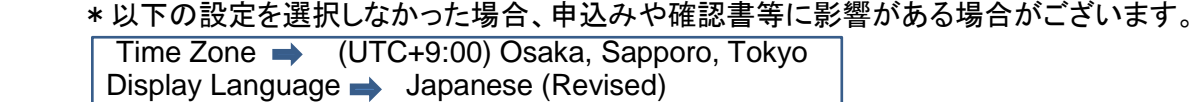

11) 変更後、「Save」をクリックします。

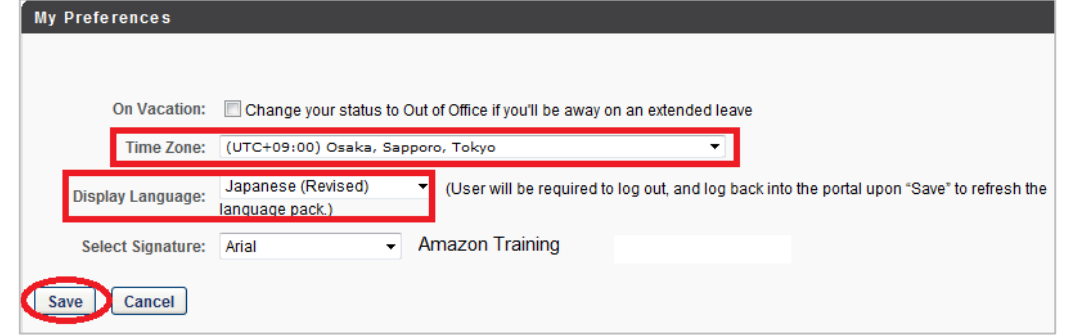

12) これで、ログオンおよび「My Account」の設定は完了です。

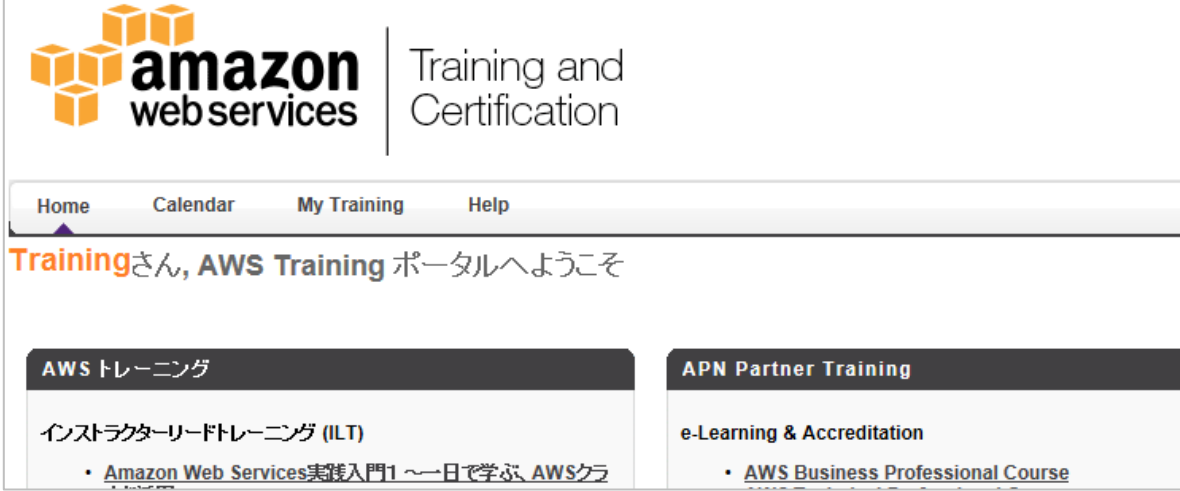